**Commonwealth of Massachusetts Department of Public Health**

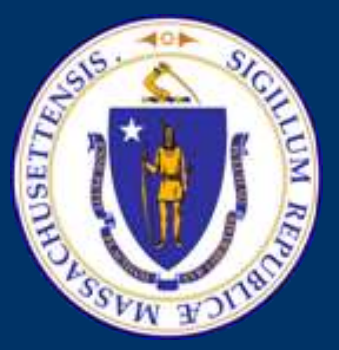

# **MassPAT Bulk Patient Search**

### **Advanced Functionality for Multi-Supervisor Selection**

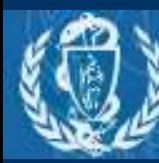

## **Tutorial Outline**

- Overview of Tutorial purpose
- Bulk Search
	- Patient
	- **New Supervisor Search function**

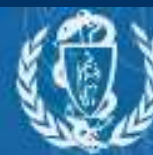

## **Overview**

## What is a Bulk Patient Search?

Unlike conducting single patient searches through the Rx Search request, a bulk patient search allows a delegate user to search the PMP system for multiple patients at one time. This can be done by manually entering the patient first name, last name, and date of birth into the bulk search fields and running the report. Or the delegate can upload a list of those patients into the system and run the report.

## The Problem

Delegates often have more than one supervisor. These delegates often select one supervisor and conduct a single bulk search that includes patients for multiple supervisors. When this happens one supervisor is credited with all the searches and the other supervisors appear to have no PMP utilization.

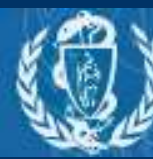

MGL Ch. 94C, sec. 24A requires a prescriber to utilize the PMP before prescribing a Schedule II-III narcotic or a benzodiazepine. *When a delegate does not credit the correct supervisor for a patient search the prescriber appears to be in violation of the law.*

## The Fix

MassPAT has deployed advanced functionality on the bulk patient search page to allow the delegate to conduct a bulk patient search and easily attribute each patient search appropriately to the correct prescriber. This tutorial will help you conduct a bulk search that credits each supervisor appropriately.

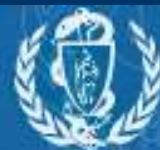

### Navigate to the Bulk Patient Search Page Menu > Rx Request > Bulk Patient Search

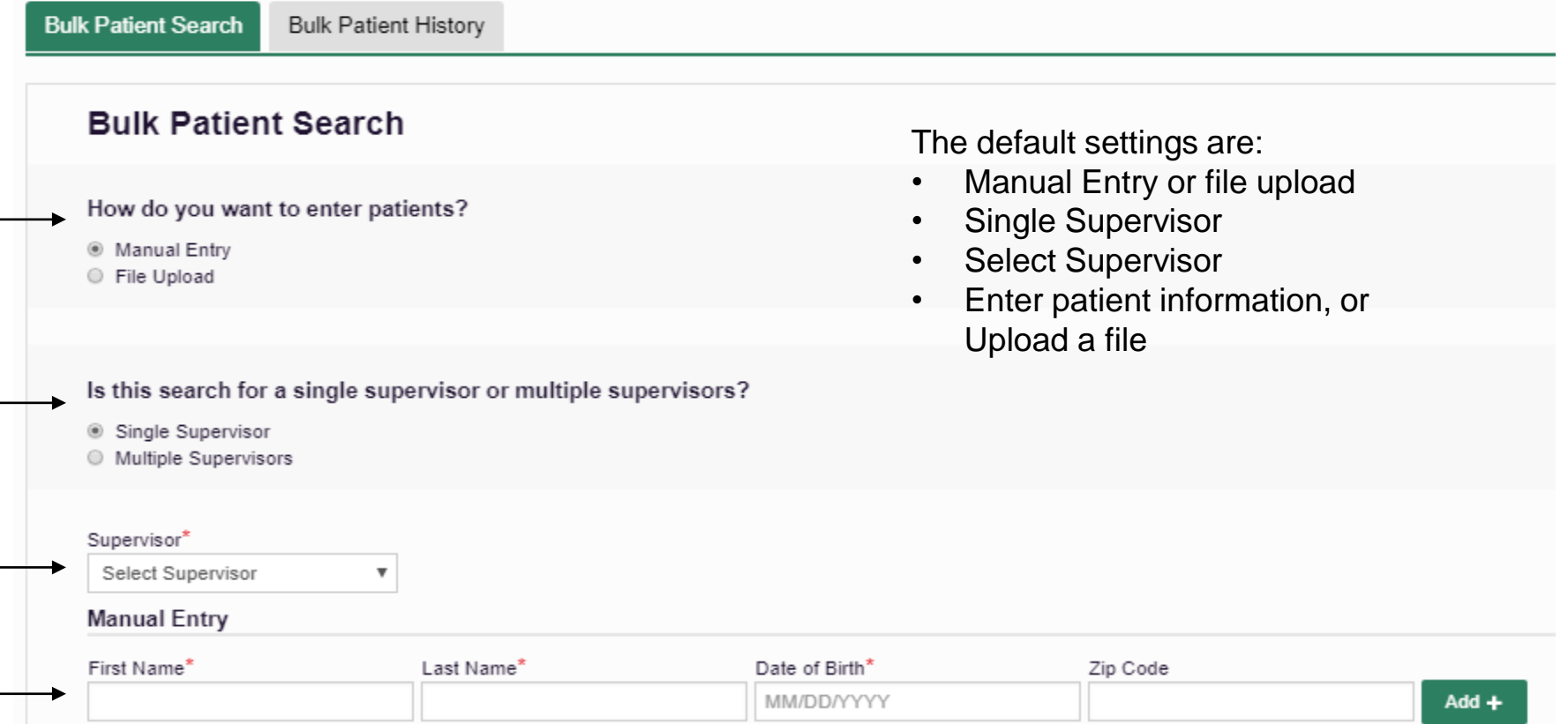

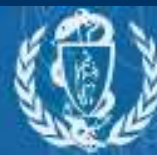

## **Bulk Patient Search**

## Multi-Supervisor Selection Entry

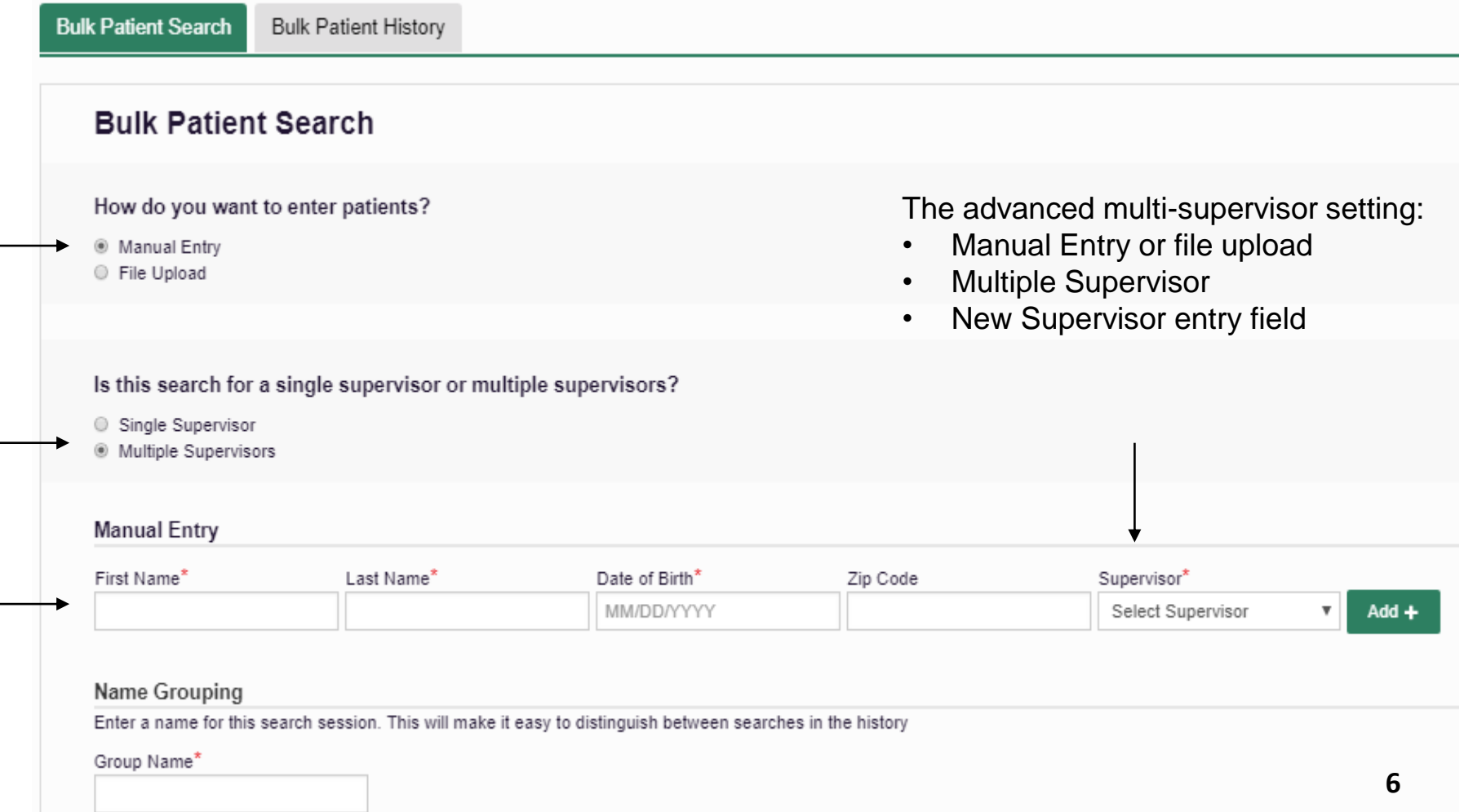

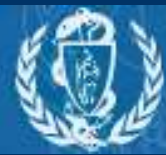

When you select "Multiple Supervisors" a dropdown Supervisor List will appear on each patient line. Select the correct Supervisor for each patient!

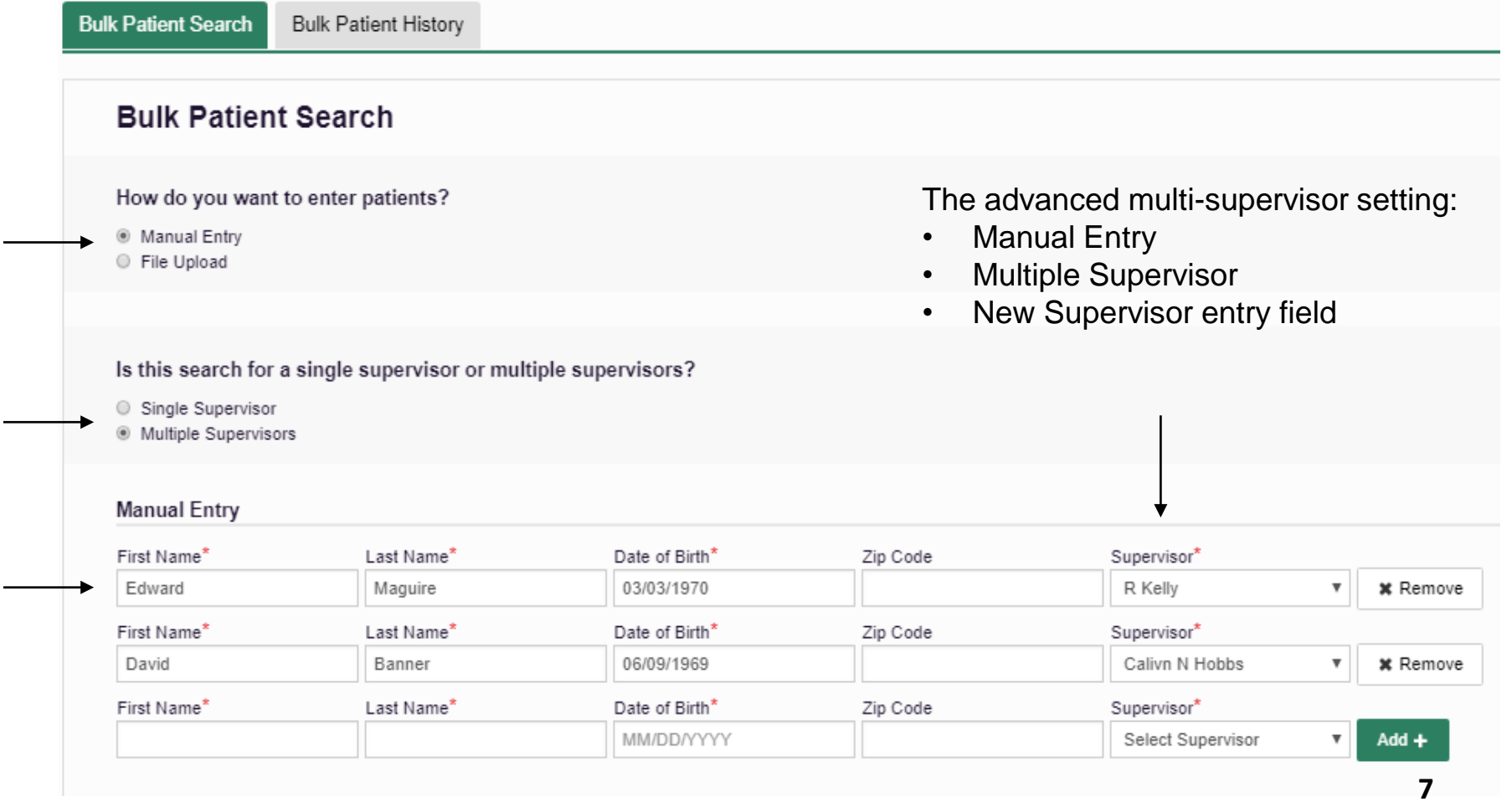

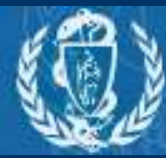

## **Bulk Search – File Upload**

A bulk search by file upload must include the correct supervisor's DEA for each patient!

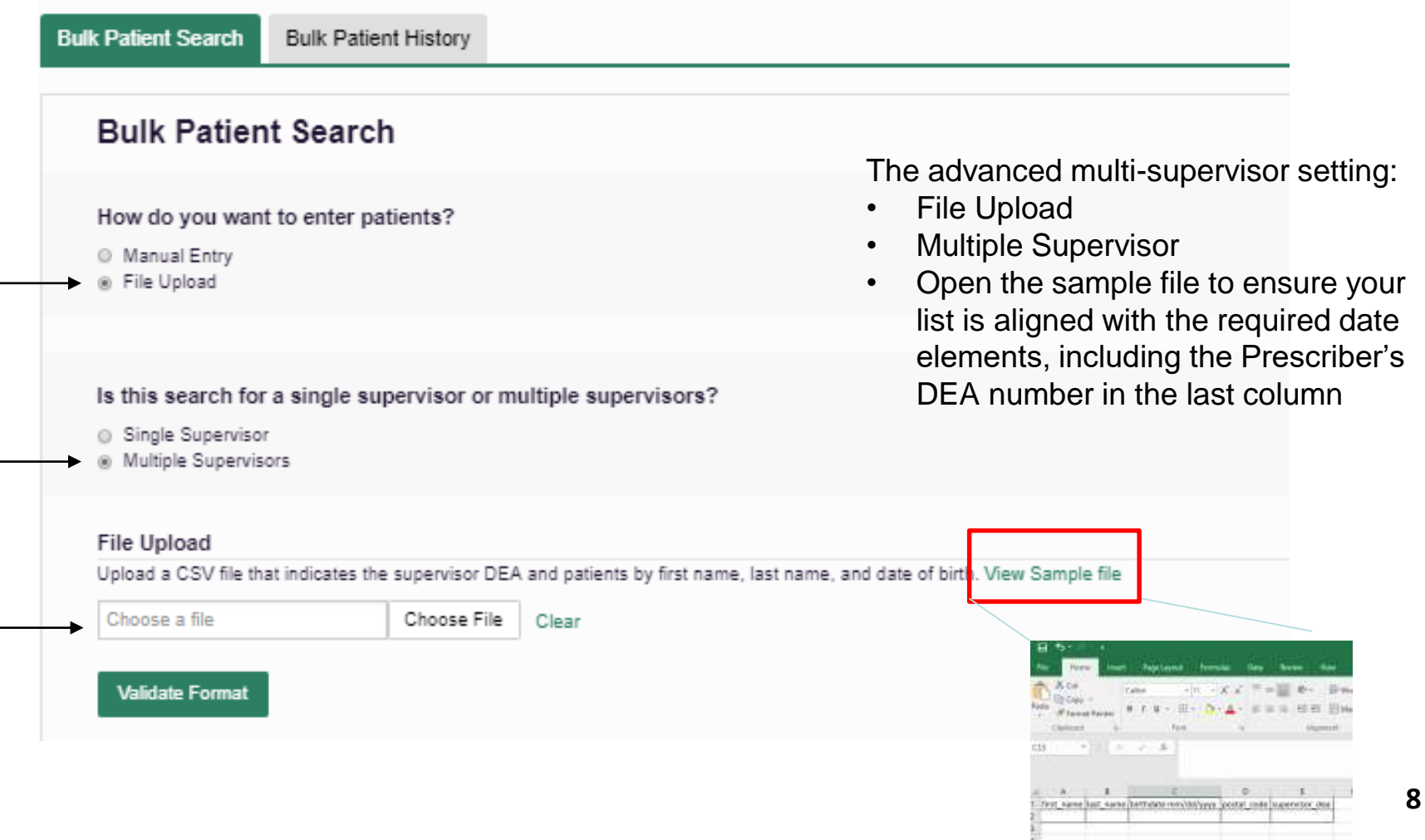

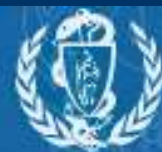

## **Commonwealth of Massachusetts**<br>**Department of Public Health**

## **Bulk Patient Search**

### File Upload – Validate the Format and Data Fields

**Bulk Patient Search** 

**Bulk Patient History** 

#### **Bulk Patient Search**

How do you want to enter patients?

● Manual Entry

**Eile Upload** 

Is this search for a single supervisor or multiple supervisors?

Single Supervisor

**Multiple Supervisors** 

#### **File Upload**

Upload a CSV file that indicates the supervisor DEA and patients by first nar

Clear

C:\fakepath\bulk\_patient\_search Choose File

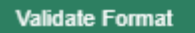

The advanced multi-supervisor setting:

• You can opt to **validate** the file before running the report by selecting "Validate Format". The system will populate the uploaded file and display any errors pertaining to the entry for each row, or record.

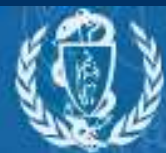

## **Bulk Patient Search**

### Bulk Patient History

The output reports are viewable and stored historically within the Bulk Patient History table.

**Note**: Each patient searched will be added to the attributed supervisor's "Request History" table for their review.

**Bulk Patient Search Bulk Patient History** 

#### **Bulk Search History**

Select a group name to view reports run in that session

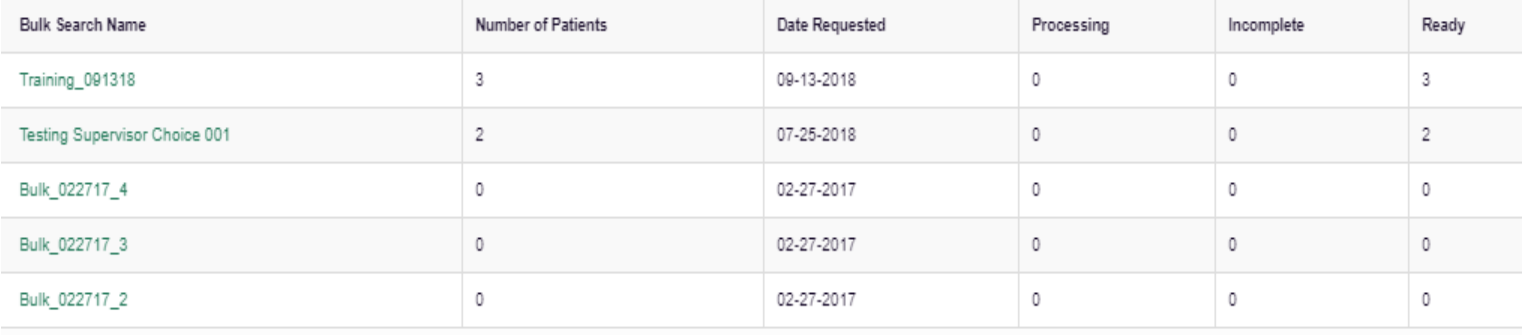

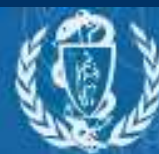

## **Commonwealth of Massachusetts**<br>**Department of Public Health**

## **Bulk Patient Search**

### Final Steps for all Bulk Patient Searches

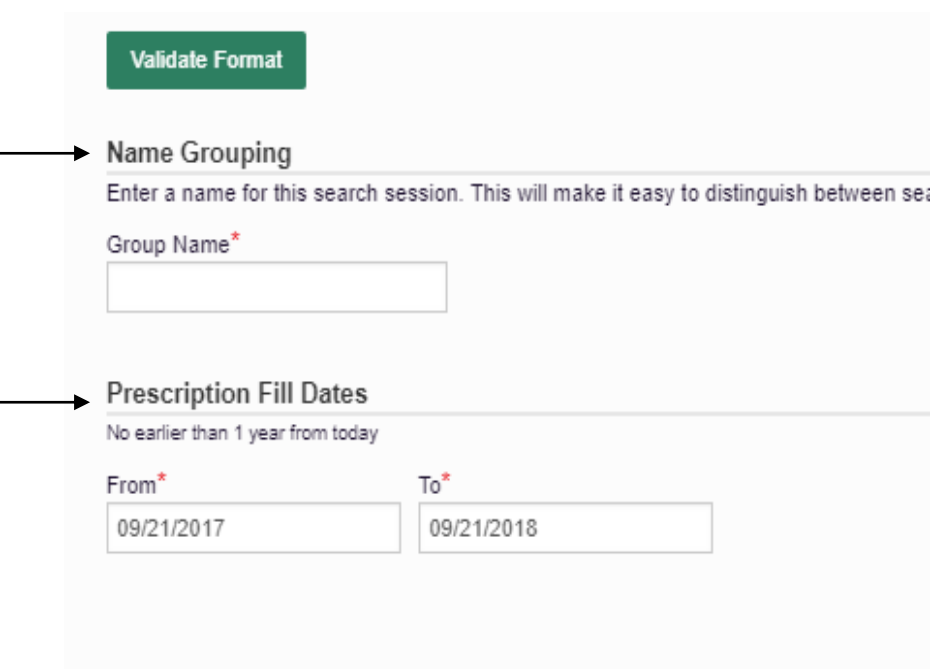

#### PMP InterConnect Search

To search in other states as well as your home state for patient information, select the states you wis

No States have been enabled for PMP InterConnect search

Regardless of the method that you use for conducting a Bulk Patient Search, there are a few final steps to complete before the system will run the query.

The system requires you to name the Bulk Patient Search in the field entitled "Group Name".

Also, you have the opportunity to reduce the date range for the search, or continue with the default (past 12 months)

Finally, if you wish to expand the system search to any applicable States, you can do so under the PMP InterConnect Search options.

#### **Search**

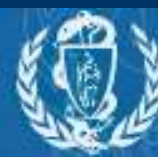

**Bulk Search** 

# Give PMP utilization credit where credit is due! Your Supervisors will Thank you!

If you have any questions, contact us at: mapmp.dph@MassMail.state.ma.us